## **Instructions for logging into myNHDOE**

## **Please note:**

 If you don't see the data collection, first check the upper right corner to make sure you are in the correct year, 2016-2017. If the year isn't the issue then contact your SAU i4See contact person to make sure that you have the proper access.

## **Steps for logging into the data collections:**

- 1. Go to the ESS (Education Statistics System) at the following link: [https://my.doe.nh.gov/myNHDOE/Login/Login.aspx.](https://my.doe.nh.gov/myNHDOE/Login/Login.aspx)
- 2. If you have a login ID then enter your user account ID & password then click "Login to System." **If you do not have a login ID then skip to "Steps for creating a new user account."**
- 3. Once you are logged in you should be able to see the **Education Statistics System (ESS)** link. Click on that link.

**Education Statistics System (ESS)** Mulitiple educational entities are associated with this system. Click here to select one.

If the ESS link does not appear, please contact your SAU i4see contact person for assistance. Here is a link to the i4See Contact list: <http://my.doe.nh.gov/Profiles/PublicReports/PublicReports.aspx?ReportName=i4seeContacts>

4. On the "Systems Listing" screen click on "Education Statistics System." If ESS is listed multiple times choose the "SAU Superintendent" role if you are a Superintendent and click on the "General User" role if you are a principal:

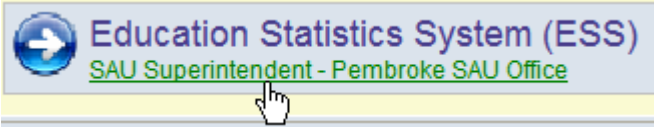

- 5. Check the year in the upper right. Make sure that 2016-2017 is selected.
- 6. Click on the data collection you are going to complete in the list and then click the green arrow.**Special Education Personnel.**

7. If you have access to multiple schools, choose the correct school from the drop-down list then click on the green arrow: NHDOE Survey ->

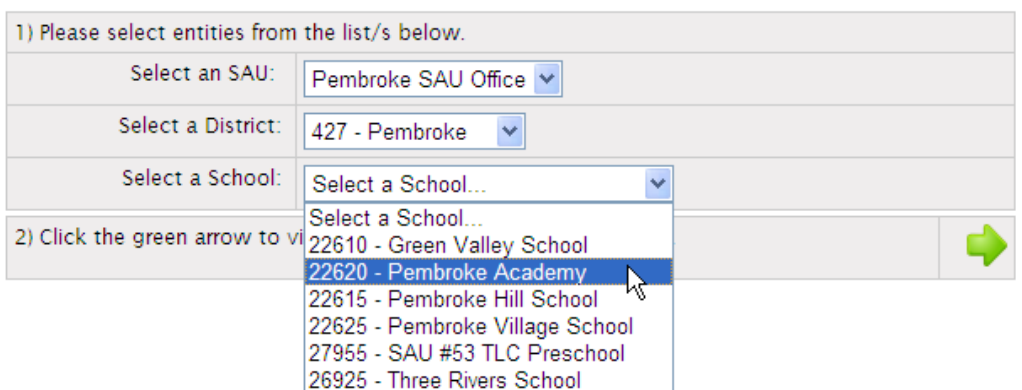

8. If requested, fill out the "person responsible" information and click on "Save".

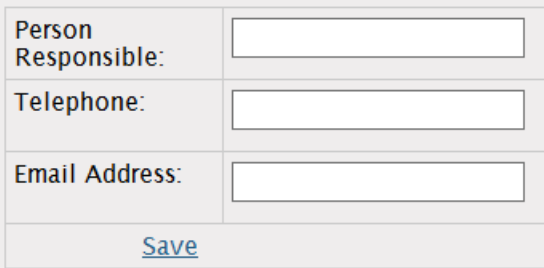

- 9. Fill out the data collection and save your responses.
- 10. Once your responses are finalized, click on the "Submit" button at the top of the data collection screen.

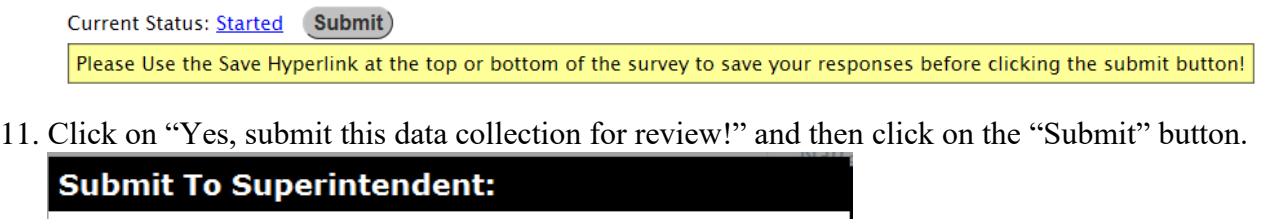

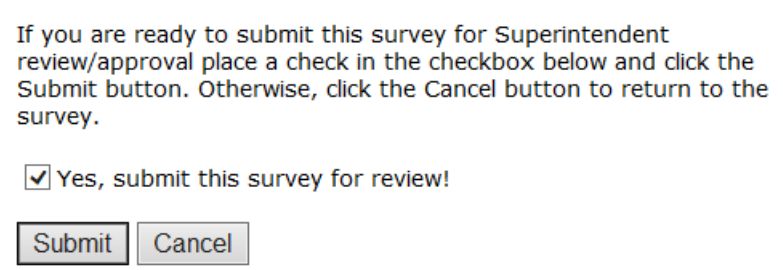

12. The Superintendent will need to review the survey and submit to the NH Department of Education by clicking on the "Submit" button next to "Current Status." Once the Superintendent certifies the data by sending it to the DOE, the submission will be complete.

## **Steps for creating a new user account:**

1. If you do not have a login ID, click "New User? Create an account here" on the right.

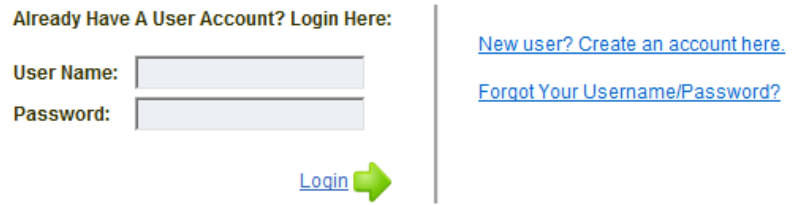

- 2. Follow the instructions to setup an account.
- 3. Once your account is setup you will need to contact your SAU i4see contact person in order to get ESS added to your account. Here is a link to the i4See Contact list: <http://my.doe.nh.gov/Profiles/PublicReports/PublicReports.aspx?ReportName=i4seeContacts>
- 4. After ESS is added to your account follow steps 1-12 to complete the data collection.